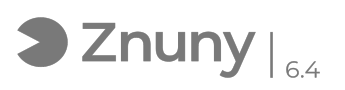

# Acceso alternativo a Microsoft Authenticator en cuentas Microsoft 365

17/05/2024 - 02:01:39

## **Imprimir el artículo de las FAQ**

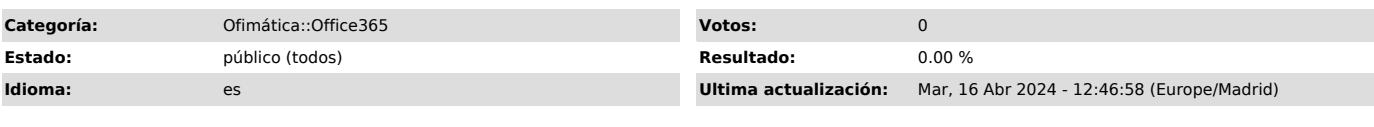

## *Palabras claves*

teléfono, sms, mensaje, office, autenticar, outlook, seguridad, office 365, autenticación en dos pasos, MFA

#### *Síntoma (público)*

Microsoft exige habilitar la autenticación Multifactor (MFA) en las cuentas de

Microsoft 365. Por defecto, el modo de validar el acceso es a través de una aplicación

instalable en móvil llamada Microsoft Authenticator.

Esta aplicación requiere ser instalada en un móvil y en ocasiones los usuarios no disponen de móvil de empresa, en otras ocasiones los usuarios cambian de dispositivo móvil y esta configuración no se traslada al nuevo terminal por lo

que deja de poder darse paso a su cuenta. Como alternativa, Microsoft permite acceder a la cuenta a través de un código SMS (normalmente 6 dígitos numéricos) que se recibe en el teléfono que le indiquemos.

En este artículo explicamos como poder utilizar este método. Como requisito previo es necesario que el departamento de IT habilite su móvil en su cuenta.

### *Problema (público)*

#### *Solución (público)*

#### 1º.- Cuando una aplicación de Microsoft nos solicite acceso, deberemos primero introducir la contraseña.

2º.- Una vez introducida la clave (si no la conoce contacte con su informático), veremos alguna de las siguientes pantallas :

Pantalla 1: debemos pulsar en "Inicie sesión de otra forma":

Pantalla 2: Debemos pulsar en "No puedo usar mi aplicación Microsoft Authenticator en este momento":

3º.- De todas las opciones que ve, seleccione "Enviar un mensaje de texto al [Número que muestra terminado en los dígitos de su teléfono]":

4º.- A continuación recibiremos un SMS de Microsoft con un código numérico de 6 dígitos que deberemos escribir en la pantalla, tal y como se muestra a continuación:

Una vez hecho esto y habiendo pulsado "Comprobar" podremos haber accedido al servicio.

Disponen de más información aquí: [1]Problemas comunes con la verificación en dos pasos de una cuenta profesional o educativa

#### [1]

http://https://support.microsoft.com/es-es/account-billing/problemas-comunes-con-la-verificaci%C3%B3n-en-dos-pasos-de-una-cuenta-profesional-o-educativa-63acbb9b-16a1-47b9-8619-6a865e8071a5